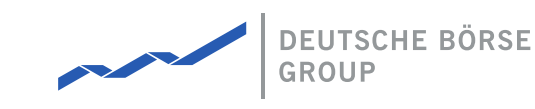

# **MFG140 - ComTrader Setup Guide**

## M7 Release 6.17.386

Date 18.06.2024

Author M7 Project Team

Reviewer M7 Project Manager

#### **Deutsche Börse AG**

**Mailing address** Mergenthaleralle 61 65760 Eschborn

**Web**

www.deutsche-boerse.de

**Chairman of the Supervisory Board** Martin Jetter

**Executive Board**

Theodor Weimer (Chief Executive Officer) Christoph Böhm (Chief Information Officer / Chief Operating Officer) Thomas Book (Trading & Clearing) Heike Eckert (HR (Director of Labour Relations) & Compliance) Stephan Leithner (Responsible for Pre- & Post-Trading) Gregor Pottmeyer (Chief Financial Officer)

German stock corporation registered in Frankfurt/Main HRB No. 32232 Local court: Frankfurt/Main

#### Deutsche Börse AG

M7 Release 6.17.386

MFG140 - ComTrader Setup Guide

PUBLIC Version 6.17.386 Page 2 of 7

#### **Abbreviations**

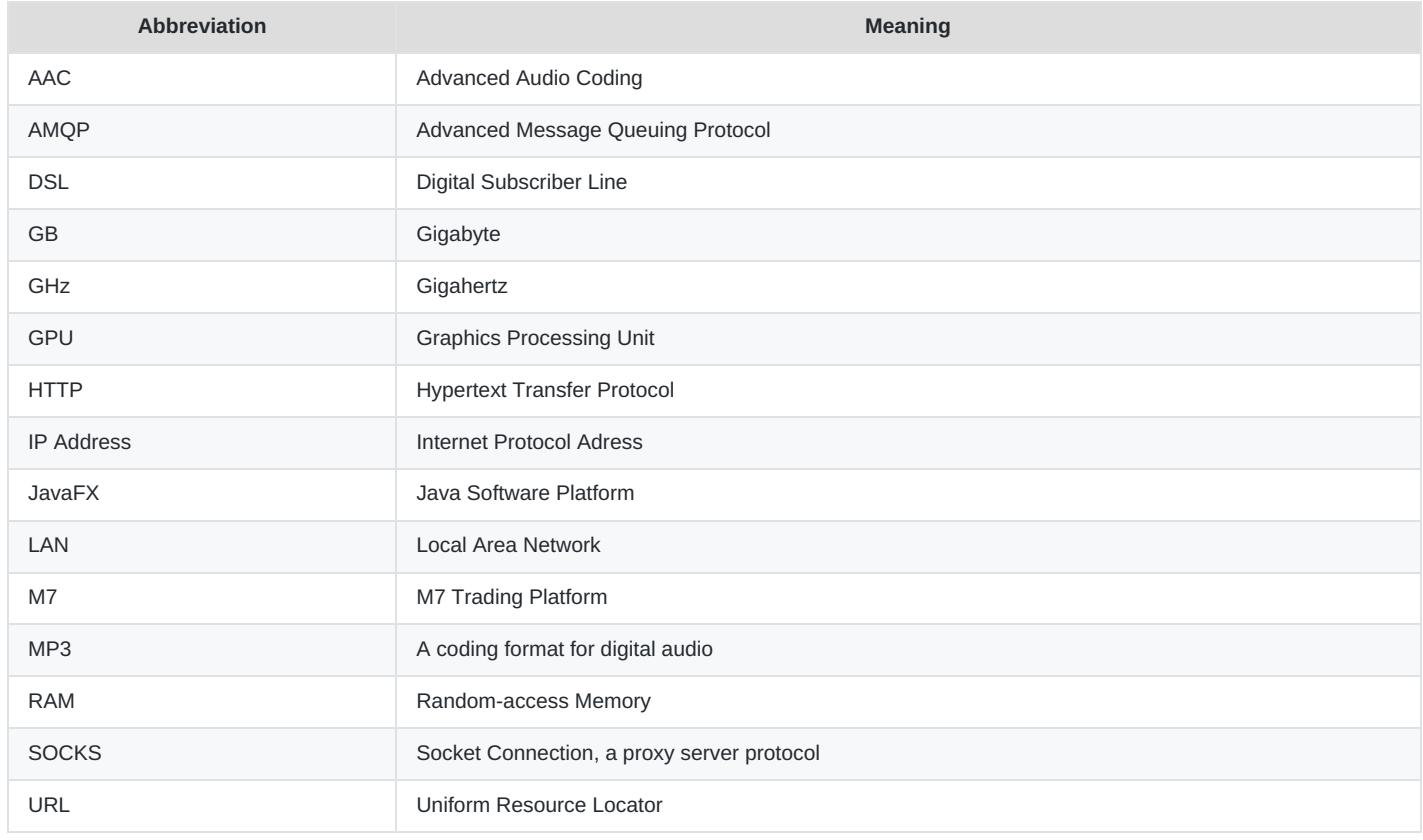

# **1 Technical Requirements to run ComTrader**

# **1.1 Client PC**

To run the ComTrader application, a PC with at least 6GB of RAM is needed. The processor's specifications should be at least 3GHz for a single core chip or at least 2GHz for a dual core processor.

The ComTrader application requires **a dedicated amount of memory totalling 4GB** . The optimal amount of memory can be found in [ComTrader](#page-3-0) Connection and Start depending on the version in use.

A sound card is also required.

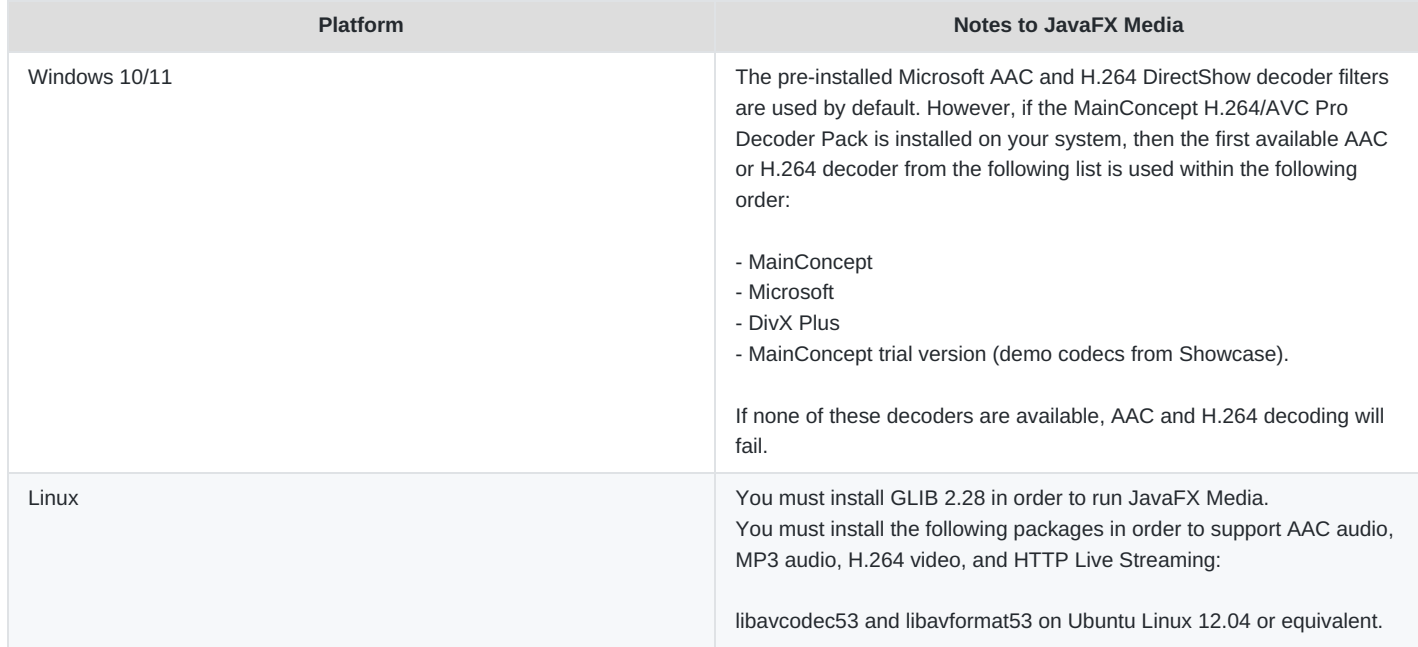

A list of supported graphics cards are listed below. In addition, to avoid rendering issues on Windows platform, upgrade the ATI driver to Catalyst 11.09 or later.

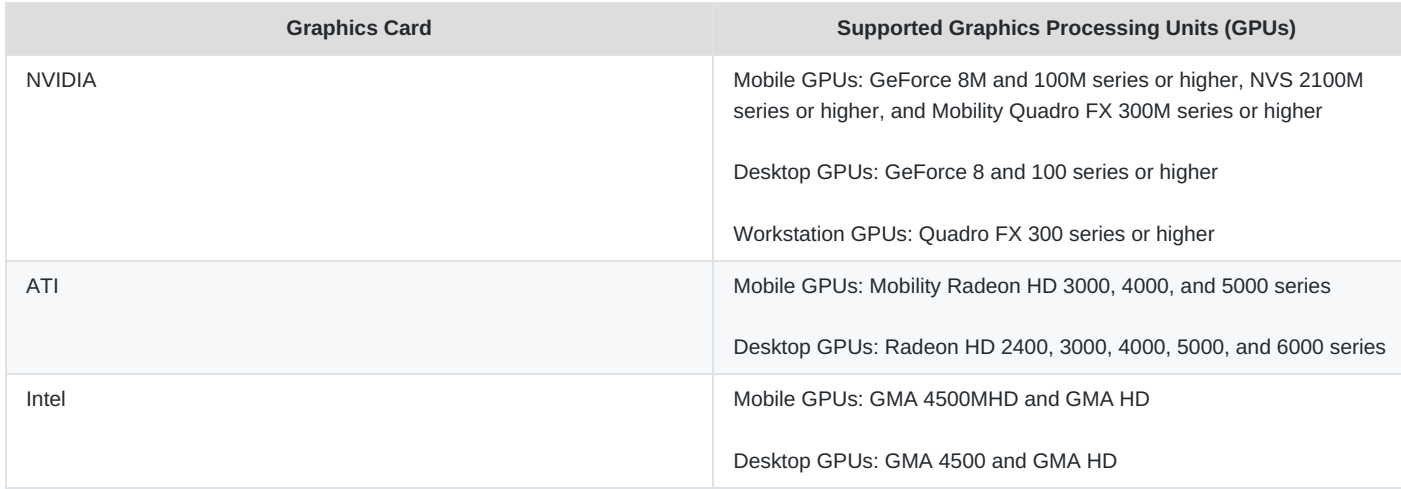

Windows 10/11, macOS and Linux operating systems are supported for running Java applications from Oracle Corporation.

©2024 Deutsche Boerse AG - All rights reserved. The information contained in this document is confidential or protected by law. Any unauthorized copying of this document or part of it or unauthorized distribution of the information contained herein is prohibited. All materials provided by DB in this context are and remain the intellectual property of DB and all rights therein are reserved.

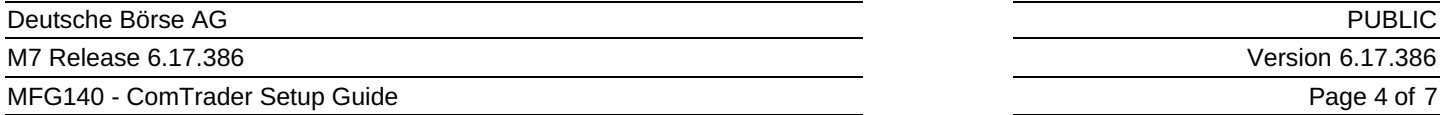

Windows 10/11 and Linux Ubuntu (both 64-bit versions) are the Operating Systems supported by Deutsche Boerse AG for the M7 ComTrader application.

Running ComTrader on a Virtual Desktop based Infrastructure, as well as any other type of virtualisation setup (e.g. Citrix) is currently possible but is not supported. Therefore, levels of performance cannot be guaranteed.

The Client PC must have a suitable internet connection (DSL or higher is recommended). The connection to the backend can be made directly or over a leased line (dedicated network connection to the backend network). HTTP and SOCKS proxies are supported.

For the export functionality, Microsoft Excel 2010 is supported by Deutsche Boerse AG.

## <span id="page-3-0"></span>**1.2 ComTrader Connection and Start**

## **1.2.1 Installation**

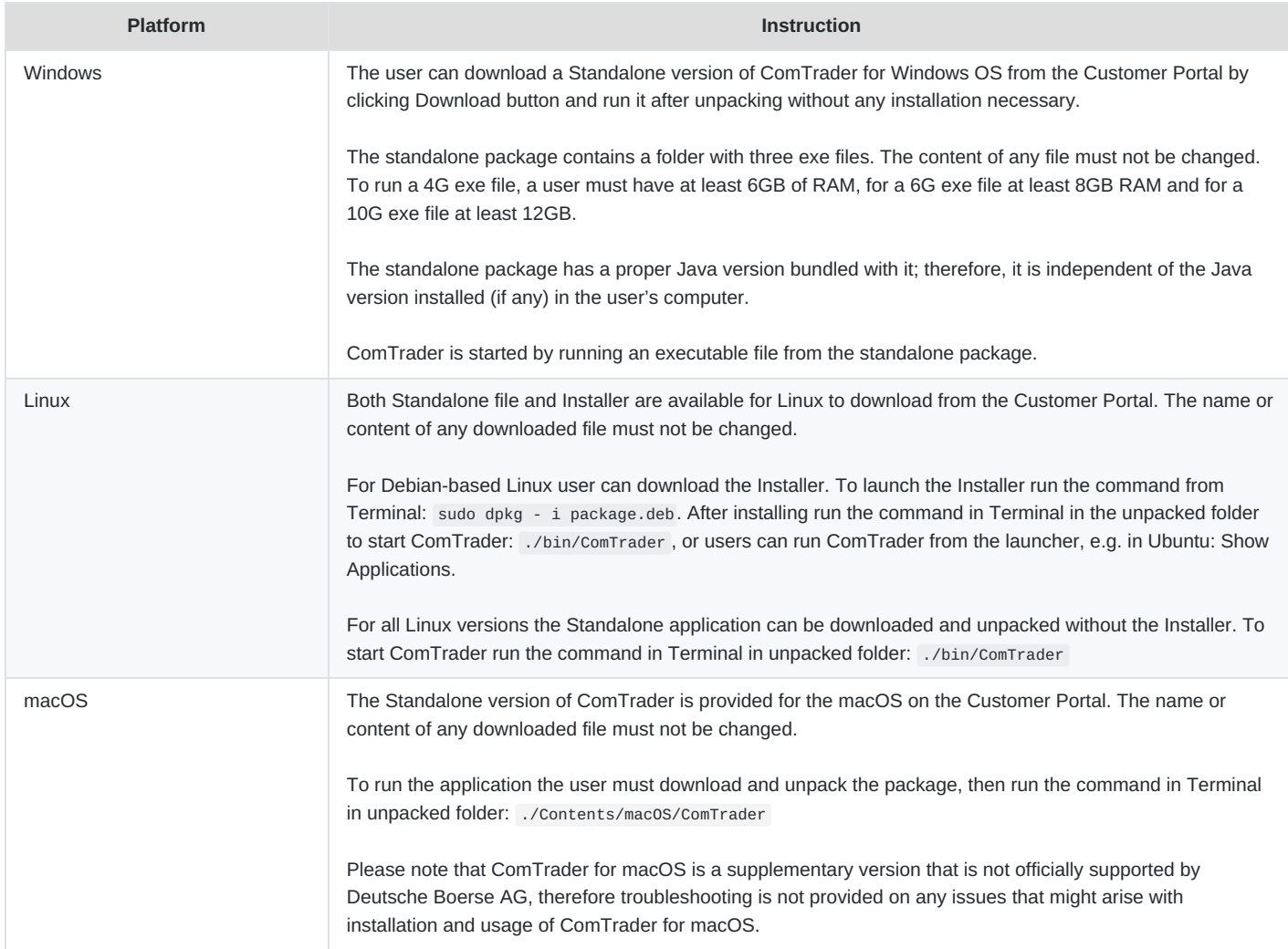

## **1.2.2 Connections from ComTrader to Endpoints**

A running ComTrader application connects to two different endpoints:

• An AMQPS based connection to the M7 Backend Application;

©2024 Deutsche Boerse AG - All rights reserved. The information contained in this document is confidential or protected by law. Any unauthorized copying of this document or part of it or unauthorized distribution of the information contained herein is prohibited. All materials provided by DB in this context are and remain the intellectual property of DB and all rights therein are reserved.

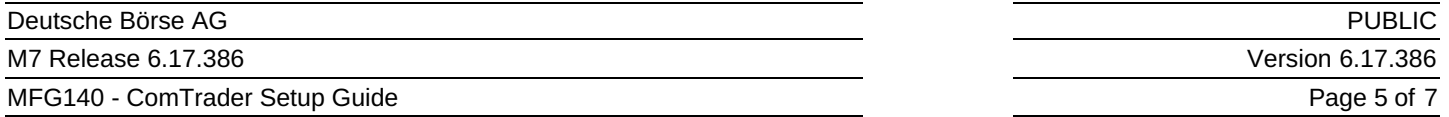

- An HTTPS based connection to the M7 Profile Server (the same Profile Server instance is used for all M7 services) The profile server connection is not mandatory and provision of this functionality depends on the delivery configuration;
- Additional customer specific documentation (Environment Details) contains details for every environment. If access to the internet is restricted from the user's desk (e.g. by firewalls or specific proxy restrictions), the provided endpoints must be unlocked.

#### <span id="page-4-0"></span>**1.2.3 Proxy Server**

If a proxy server is used, you need to configure your ComTrader client in the login window:

- Go to the tab "Connection"
- Fill in the parameters depending of the kind of proxy you use (SOCKS or HTTP) in accordance with your local settings

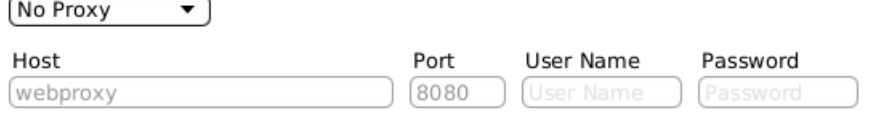

#### Safeguards Connection

#### **Note**:

- 1. Regardless of the kind of proxy used (SOCKS or HTTP), it needs to be permitted to connect to the correct server and port (refer to IP and Port below).
- 2. If you are using an HTTP proxy, the HTTP CONNECT method must be enabled.
- 3. After a successful login, the proxy settings get locally saved on the user's computer and are pre-filled in future application executions.
- 4. When selecting No proxy, all communication (AMQP and Profile Data) will be performed directly, without proxy.
- 5. When using a SOCKS Proxy, all communication (AMQP and Profile Data) will be performed via the SOCKS proxy, according to the user-specified proxy settings.
- 6. When using an HTTP Proxy, all communication (AMQP and Profile Data) will be performed via the HTTP proxy, according to the user-specified proxy settings.

Note that AMQP traffic is tunnelled via an HTTP CONNECT request, which is often disabled by default. Proxy admins must enable the HTTP CONNECT method.

#### **1.2.4 Leased Line**

If a leased line is used, you need to configure your ComTrader client in the login window:

- Go to tab "Connection"
- Select "Leased-Line" from the drop-down menu

The [parameters](#page-4-0) for the Host or Port shall not be filled in, because are related to the proxy connection type (see Chapter Proxy Server).

To be able to select this option, Leased Line must be configured in M7. The IP Addresses for the Leased Line are environmentspecific and hard-coded in M7 meaning the client cannot change them.

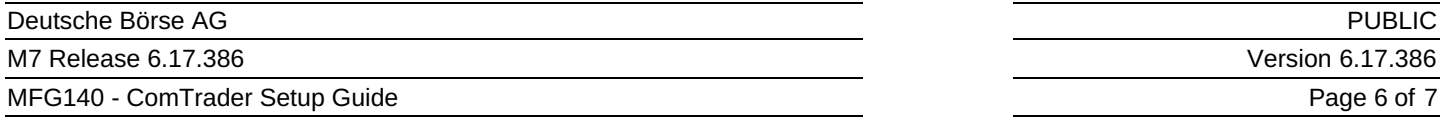

You can find the IP Addresses for the Leased Line in the Environment Details document. **The client must ensure that he can access these IP Addresses.**

#### **1.2.5 Changing Password**

In case the password has been distributed to the user by other means than via an email with a password reset link, it is recommended that the user changes the initially provided password. This is done after the login process by navigating to application menu **Profile** –> **Change Password**.

# **2 Troubleshooting**

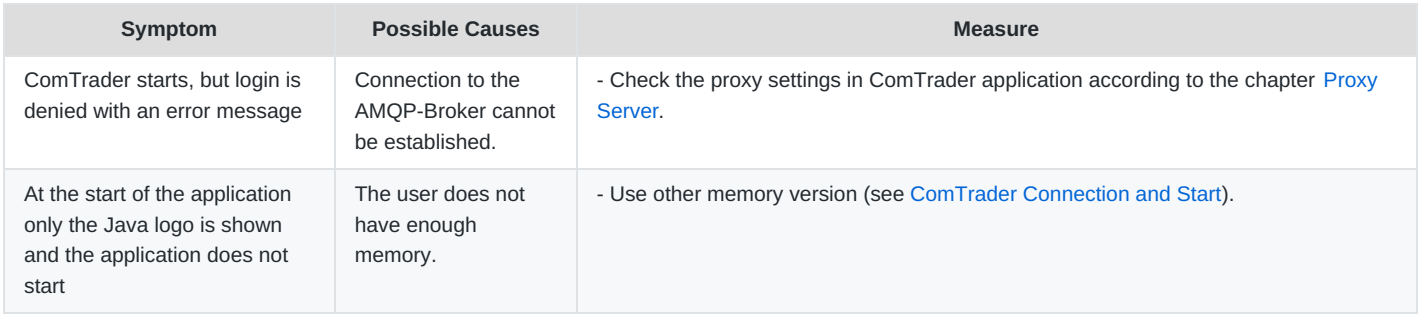